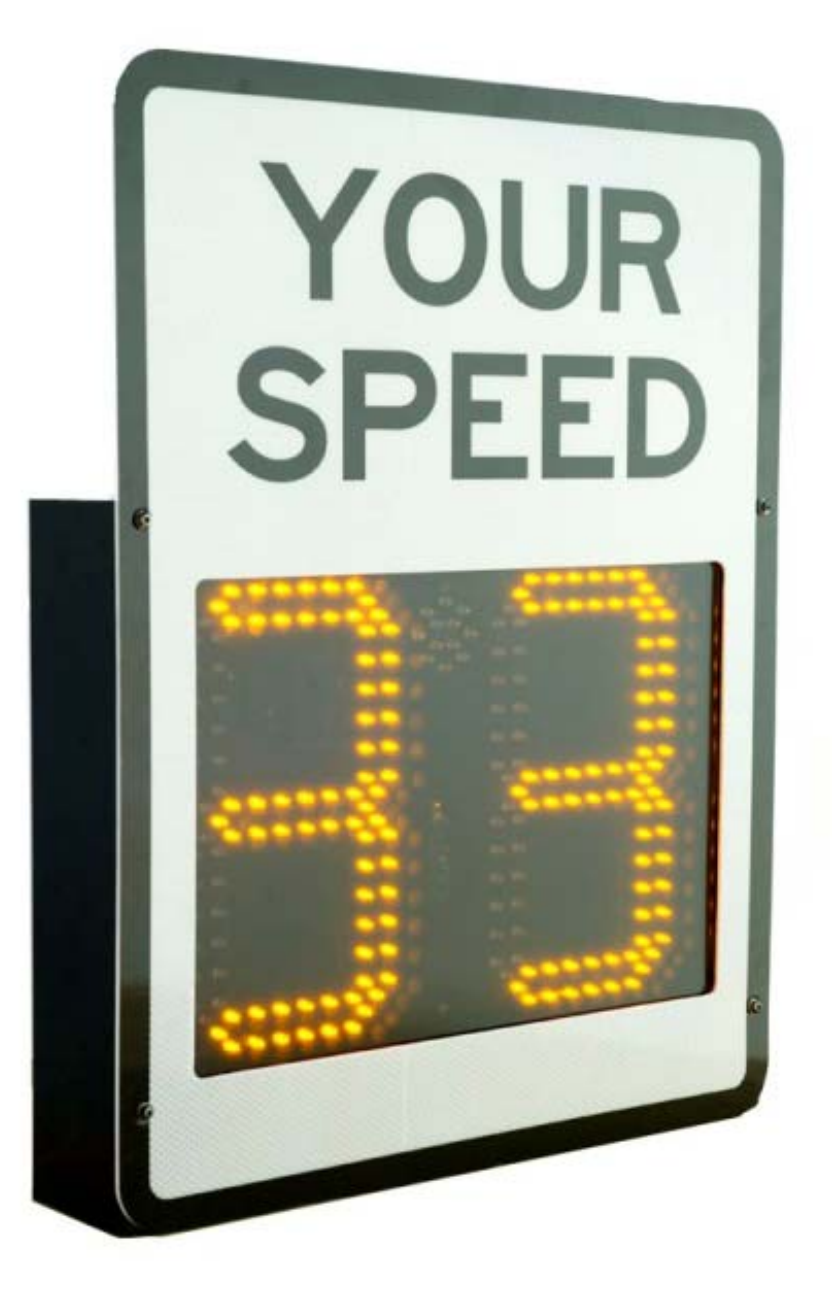

# **User Handbook**

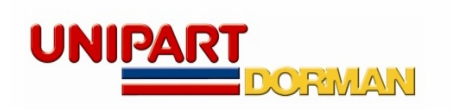

C64.64167 Issue 1 Jul 2012

#### **Contents**

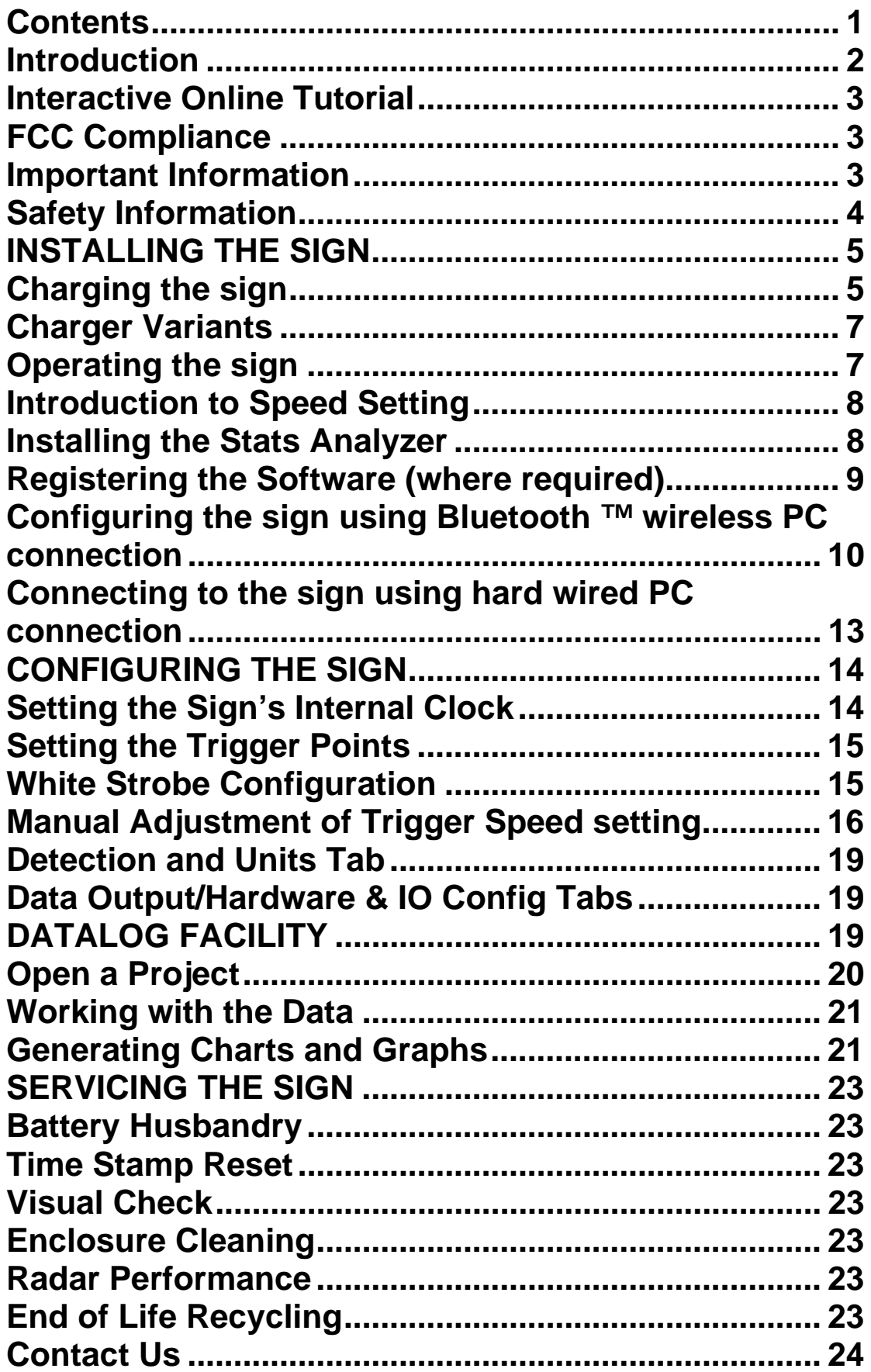

#### **Introduction**

This document describes the procedure required to install and operate the Unipart Dorman DF11 Speed Feedback Sign.

Unipart Dorman DF11 is a LED Speed Feedback Sign designed to provide a clear concise warning message to drivers that they are travelling above a predetermined safe speed threshold.

There are three models available:

- DF11M-B AC powered sign with Bluetooth data transfer
- DF11MCB AC Charged 4 cell battery powered sign, with Bluetooth data transfer
- DF11SCB Solar Charged 3 cell battery powered sign, with Bluetooth data transfer

All models come supplied with a front mounted YOUR SPEED fascia in either yellow, yellow green or white backgrounds. A separate mounting back plate and U channel clips to allow band mounting to a variety of support posts are also supplied.

Optional Feature:

The signs can be data enabled this allows the sign to collect speed data which can be downloaded over the Bluetooth connection and manipulated using the supplied Stats Analyzer software package which allows the generation of effective reports.

The LED display is equipped with an automatic brightness control and this manages the power usage to conserve battery life. When no traffic is present, the display remains blank to further limit power consumption.

The DF11 has three configurable speed trigger points:

**Minimum Display Speed** - the point at which drivers will first see their speed being displayed in a solid readout.

**Speed Limit** - the point at which the drivers speed will change from solid readout to flashing readout - indicating a speed violation.

**Maximum Speed** – This is the speed value which if exceeded will cause the display to go blank.

DF11 signs operate from an internal LiFePO4 battery pack and charging is carried out by either connecting an AC Power charger using the multi-function plug at the bottom of the unit; or for more permanent locations an SP30S Solar Kit which feeds the battery pack from a separate cable which runs into a cable gland at the rear of the sign. The solar versions also have the facility to be charged using an external charger via the multi-function plug at the base of the unit

There are hard wired options where the supply cable entry is via a gland at the rear of the sign and further details are available from Unipart Dorman.

A 'Your Speed' front fascia with reflective diamond grade background color options of Yellow, Yellow Green or White is supplied as standard with the sign.

#### **Interactive Online Tutorial**

There is an excellent tutorial supplied with the Houston Software and this can be found by clicking on the 'Help' tab of the Houston Radar launch screen as shown:

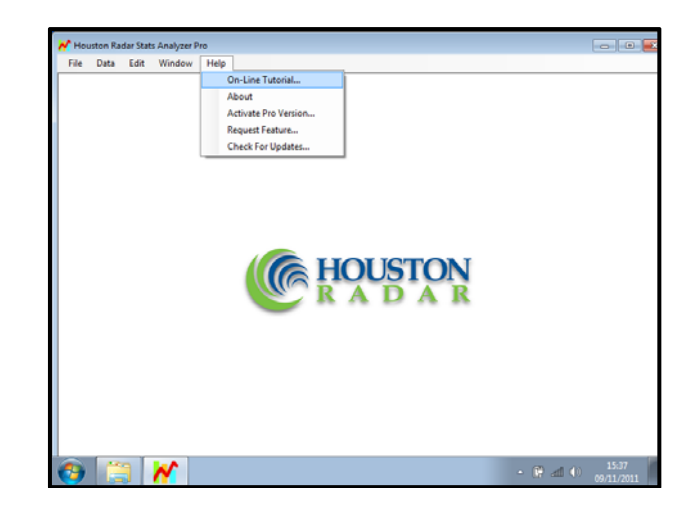

#### **FCC Compliance**

This equipment has been tested and found to comply with the limits for a class B digital device, pursuant to Part 15 of the FCC Rules. These limits are designed to provide reasonable protection against harmful interference in a residential installation.

This equipment generates, uses, and will radiate radio frequency energy and, if not installed and used in accordance with the instructions provided may cause harmful interference to radio communications.

The radar in this device carries the FCC ID:

#### TIASS300.

This information is also shown on a label affixed to the sign.

#### **Important Information**

Please review the following information before operating this device.

#### **WARNINGS**

#### **READ ALL INSTRUCTIONS BEFORE USE AND SAVE THIS MANUAL FOR FUTURE REFERENCE**

**DF11 units must be only be installed and operated in accordance with the instructions contained in this Handbook.** 

**Changes or modifications not expressly approved by Unipart Dorman could void any warranty or guarantee on the equipment.** 

**If the sign is installed by anyone other than the Unipart Dorman installation team, Unipart Dorman accepts no liability for any failures caused by the mounting or connection of the signs, including any calculations and/or specifications related to the mounting post or any associated foundations.** 

#### **Safety Information**

The following safety information and warnings enable you to avoid potential harm to yourself and others; and possible damage to the equipment being operated and its surrounds.

It should not be considered to be an exhaustive list of hazards you may encounter and should never be considered as a substitute for your judgment and experience or formalized risk assessment/hazard management protocols.

**Please read and observe all safety information and instructions in this manual before operating any equipment. You should keep this handbook in a safe place for future reference.** 

If you are unsure about any part of these instructions or of the potential hazards listed, please contact Unipart Dorman immediately using the details at the back of this handbook.

**Please read all the following safety advisory messages before carrying out any work on this equipment.** 

**Whilst the unit is designed to be robust and resistant to damage, like all electronic equipment, care should be exercised when moving the sign to ensure that heavy blows/impacts are avoided.** 

To reduce the risk associated with electric shock injury.

**Do not try to open the sign; there are no user serviceable parts inside the unit.** 

**Ensure that the electrical supply is isolated from the power input lead before disconnecting it from the sign during charging.** 

Radar RF energy can be harmful to the eyes.

**To reduce exposure to the risk of RF energy, do not stare into the sign window. Keep a minimum safe distance of 20cm (8-inches) from the display face.** 

**It should be noted that this equipment is battery operated and can at times transmit RF energy even when the sign display is blank and the sign appears to be disconnected from a power supply** 

To reduce the risk of impact hazards resulting from falls, accidents with passing vehicles, and from unstable equipment:

**Use appropriate Traffic Management methods, equipment, and implement safe working procedures**.

Every care is taken to ensure that, as far as reasonably practical, the sign will perform without risk to health and safety. If you are in any doubt with respect to these instructions, please consult Unipart Dorman before proceeding.

Please note that equipment and components described in this document may be protected by patent and no part of this document may be reproduced in any form without the written permission of Unipart Dorman.

Unipart Dorman reserves the right to vary or modify any specification without prior notice.

# **INSTALLING THE SIGN**

Prior to any installation work commencing it is highly recommended that the installer undertakes a site survey evaluation and a full health and safety risk assessment covering installation, operation and maintenance.

The DF11 comprises 2 main assemblies - the Sign and the Adaptor Plate which it fixes to. The Sign is designed to be quickly detachable from the Adaptor Plate; and this allows the purchase of a number of Adaptor Plates which can be permanently fixed and a single sign which is then rotated amongst the fixed plates to maximize impact on drivers.

The optimum alignment of the sign face is pointing at the center point of the approach traffic lane(s) and at a distance of between 165 ft (50m) and 300ft (90m) from the sign. The sign should be mounted no less than 5 feet (1.5m) above the surface to ensure maximum radar performance. Unipart Dorman recommends a minimum height of 7 feet (2.17m)

The Sign is mounted onto a quick release mounting plate using 3 robust steel mushroom head locating pegs which locate into keyhole slots. It is secured to the mounting plate using a standard padlock.

The adaptor plate is supplied with Signfix Channeling and 2 off SX0220 u channel banding interface clamps which allow the installer to band mount the sign in position on a variety of support posts. Other mounting options for U channel such as bolting directly to Telespar are covered in the Signfix catalogue

When fitted, the adaptor plate completely covers the on/off switch to prevent malicious operation. The rotary switch however is still accessible using the key.

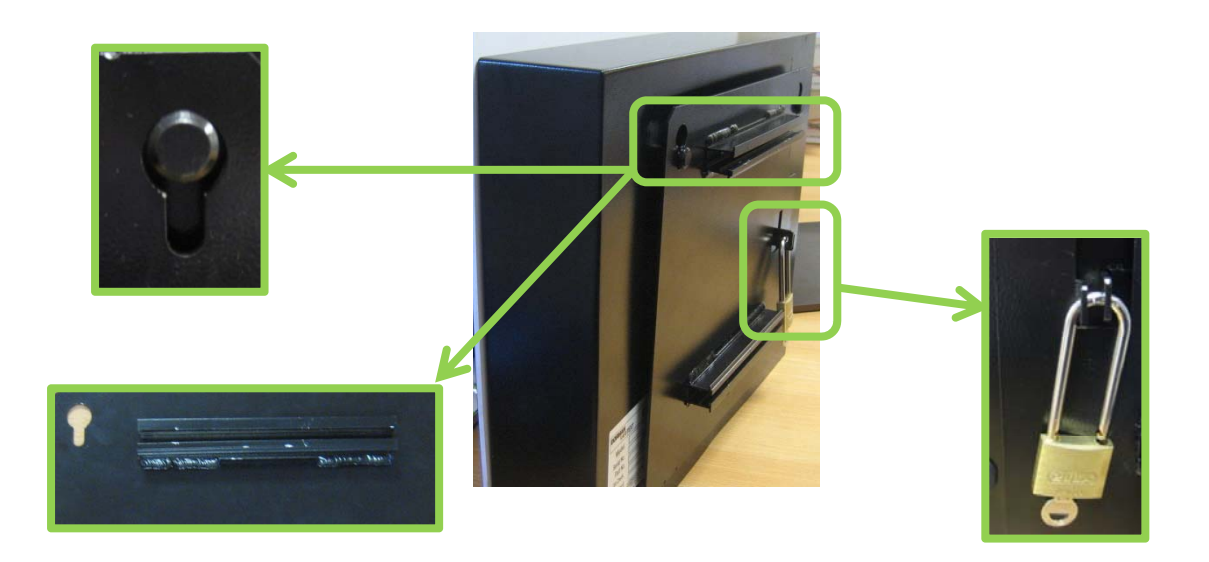

Sign Mounting Hardware (showing a representative padlock)

#### **Charging the sign**

Both Solar and AC Power charged signs need a full charge cycle prior to the first deployment. A full cycle will take approximately 8 – 12 hours.

The external charger simply plugs into the multi-function socket at the bottom of the sign. Whilst the sign is charging, the red LED on the charger is illuminated. When the battery pack is charged to capacity this LED will go green.

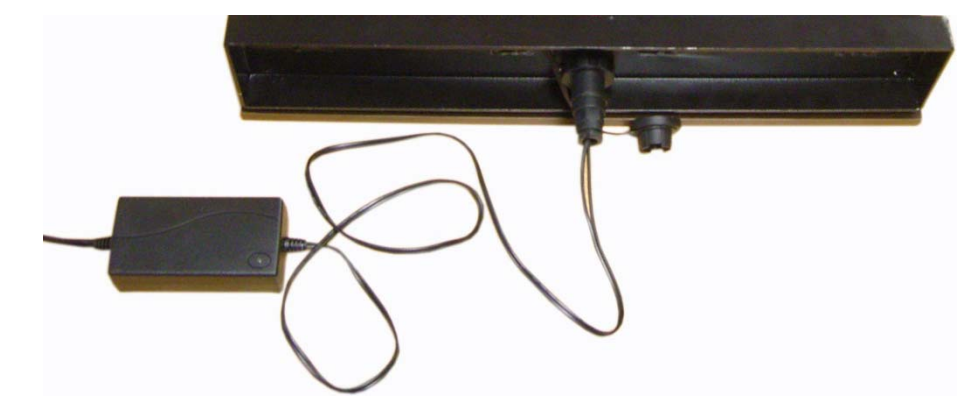

#### **Please note:**

The DF11 battery pack contains Lithium Iron Phosphate (LiFePO4) which is a rechargeable battery and like all rechargeable batteries, they need to be exercised by placing the sign through a full charge – discharge – full charge cycle every few months.

If the sign is to be placed in long term storage which in this case means anything in excess of 6 weeks the battery should be fully charged before storage and then the battery should be exercised every 3 months. If this schedule is not adhered to, it is possible that the battery could self-discharge to a point where it could not be "revived" even after being charged.

#### **Charger Variants**

The AC Power and Solar versions of the sign each have their own version of the same Tenergy Battery Charging Pack. The solar powered version has a 2 Amp 9.6 Volt charger (3 Cell battery Pack) and the 110V AC Power charged version has a 1.5 Amp 12.8 Volt charger (4 Cell battery Pack). Care must be taken to ensure the correct charger is used to charge the sign as the chargers are visually identical except for the label. The pin arrangement in the multi-function plug is specifically designed to prevent cross connection and if the sign does not appear to charge the first thing to check is that the correct charger is used.

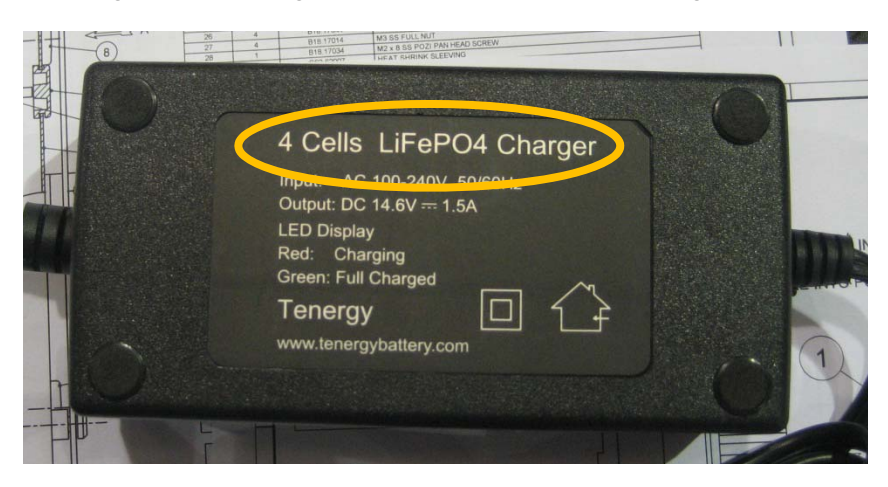

**Remember:** 

 **Solar = 3 Cell Charger** 

 **AC Power = 4 Cell Charger** 

#### **Operating the sign**

Turn on the power to the DF11 by using the grommet switch located on the back of the unit (One push/click for on and a further push/click for off). When the sign is turned on, it will enter a brief self-test mode where the digits display will count up from 1 to 9 then display 88 with a flashing white strobe light and then go blank. The self-test is complete and the sign is now ready for use. A small yellow LED will illuminate in the middle of the sign to indicate it is on.

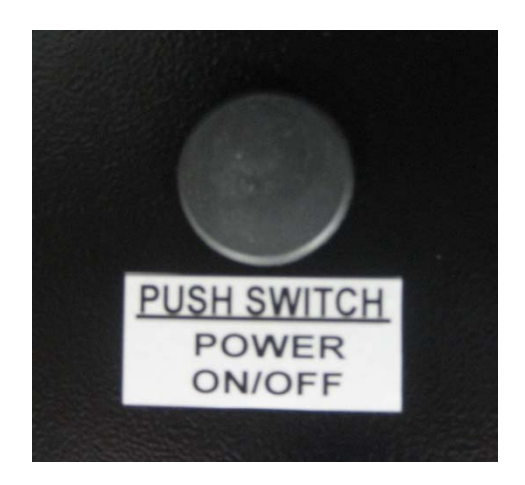

It should be noted that the switch is covered by the adaptor plate when the sign is fitted to it. This security feature prevents malicious operation.

#### **Introduction to Speed Setting**

Typically, users set the trigger speed at 10% + 2 Units above the speed limit on the road and the high-speed display cut off at a speed sufficiently above the speed limit to capture most of the speeding traffic but not high enough to encourage "racing against the radar". A low cut off value is also set which only enables the display if the target exceeds this setting, and is used primarily to filter out low speed traffic such as bicycles etc. thus preserving battery life.

Configuration of the sign can be made by either a hard wired data cable PC or a Bluetooth ™ wireless PC connection.

If the rotary speed selector switch is enabled (see later section on manually setting speed parameters), turn the speed switch to the desired position (0 - 7) to select preset speed values in the sign.

#### **Installing the Stats Analyzer**

The Stats Analyzer software should auto load from the Disc provided and you will be presented with the following screen during the loading process:

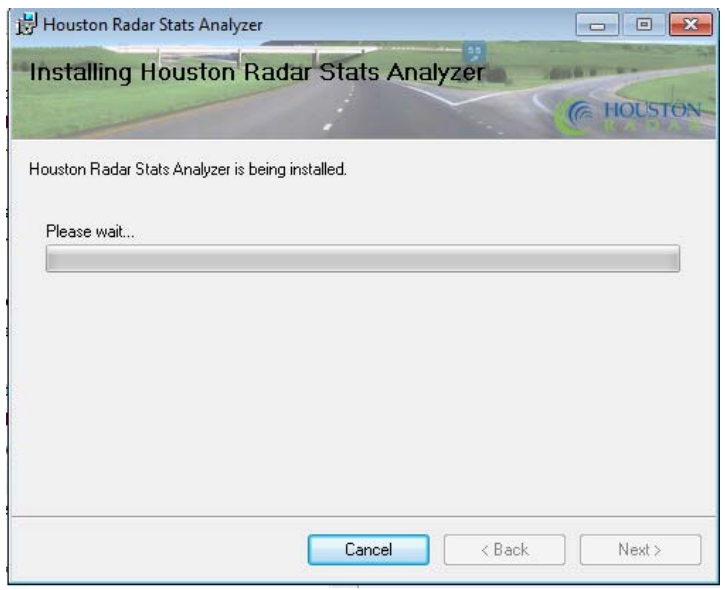

Please accept any requests the software makes for 'changes to your computer' and then click on Close when the Installation is complete.

The Stats Analyzer will place an icon on your desktop and double clicking this will launch the analyzer:

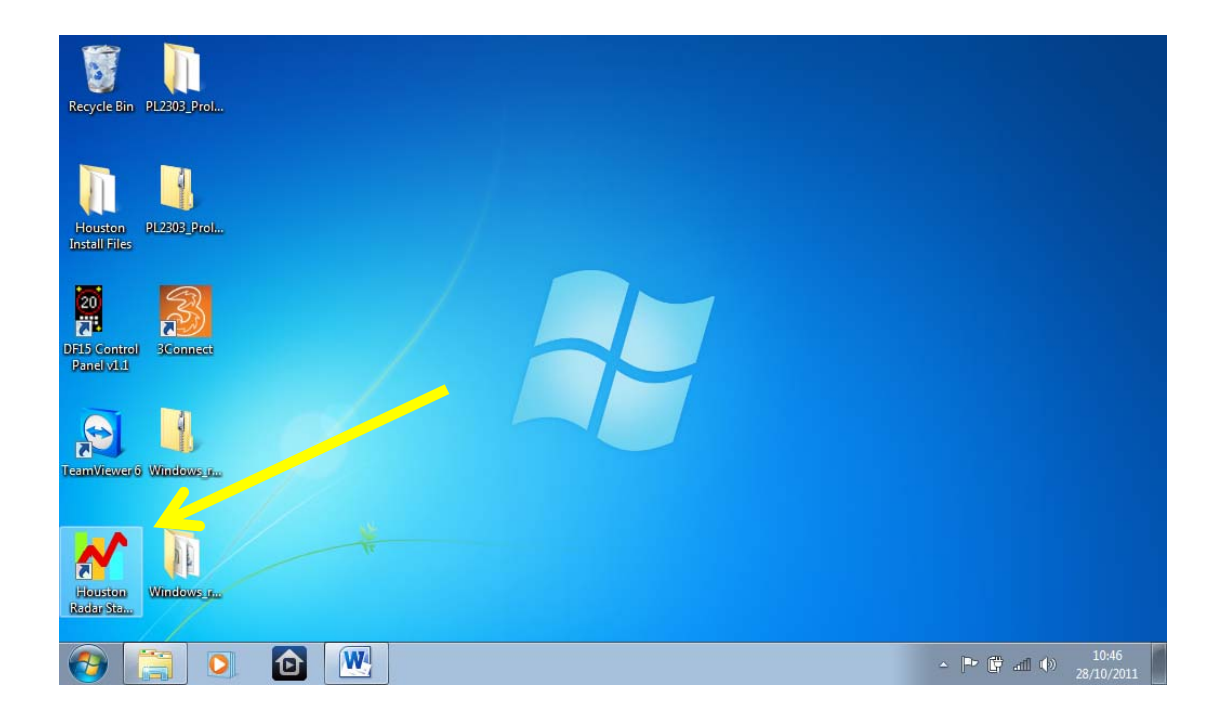

## **Registering the Software (where required)**

When initially installed, the Houston Software will be on an initial 30 day expiry 'basic' package. It is important that users install the free upgrade to the 'Pro' version by opening the Stats Analyzer and clicking on the help menu and selecting 'Activate Pro Version'.

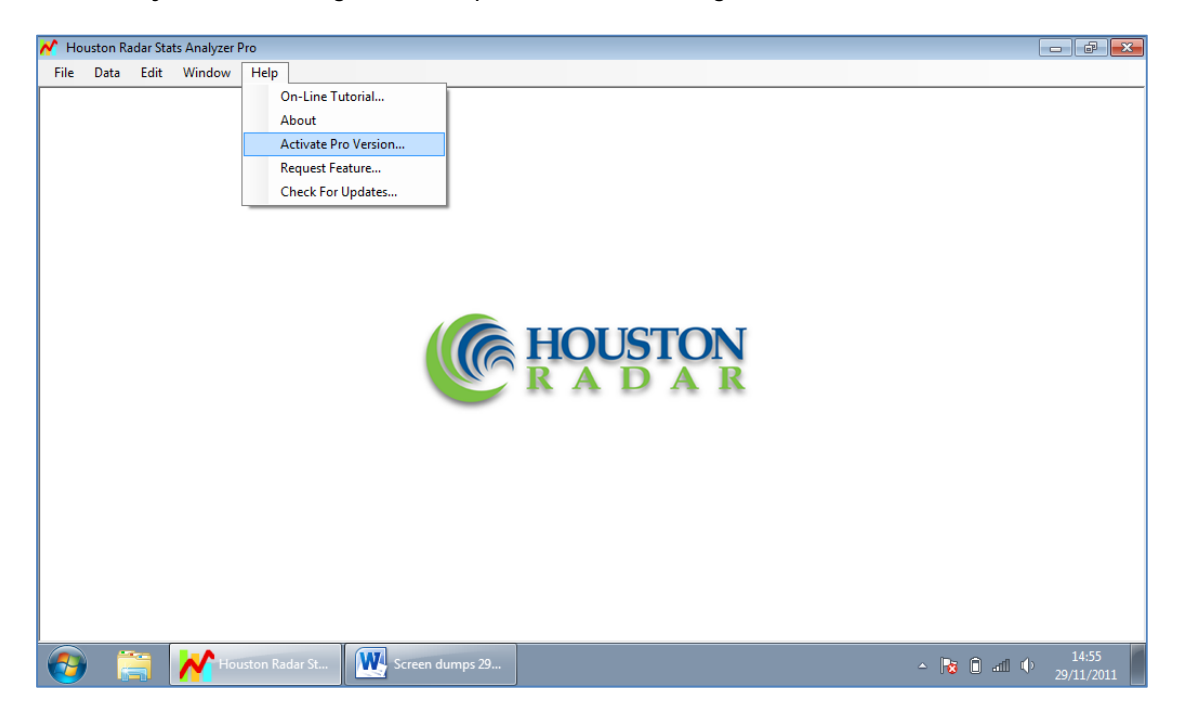

 $\sim$   $\sim$   $\sim$ 

This will bring up a dialogue box as shown below and you should click on Request Activation Key which will launch your email editor with a prefilled message and then simply press send.

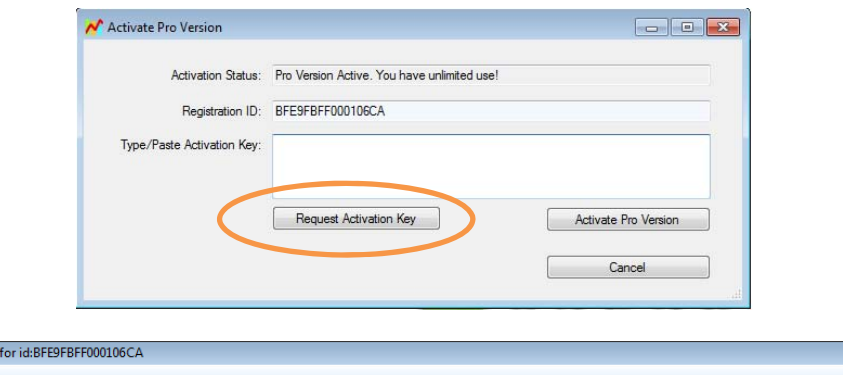

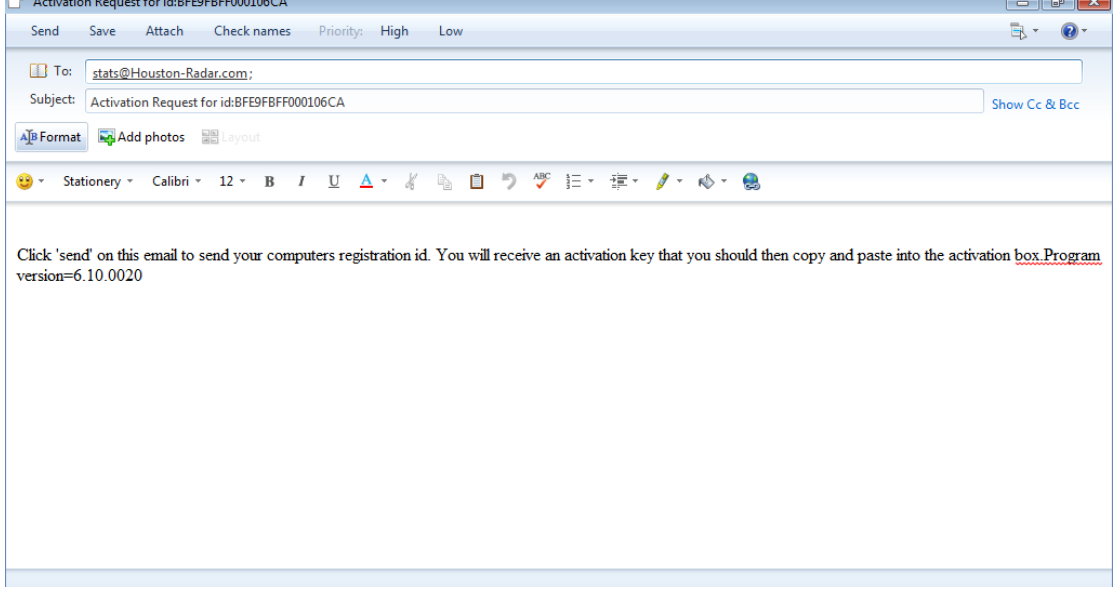

The activation key may take up to 3 working days to arrive from Houston; when it does simply copy and paste the supplied key into the activation box found as shown above. **PLEASE NOTE:** 

Some firewall systems may reject incoming mail from Houston Radar. You should contact your system administrator to ensure that your system will accept the activation code email. If there are any difficulties surrounding this activation code, please contact Unipart Dorman as soon as possible. You should send your activation request at the earliest possible opportunity to ensure the 30 day period will not expire prior to the successful receipt of an activation key

#### **Configuring the sign using Bluetooth ™ wireless PC connection**

There are many different combinations of Bluetooth ™ hardware available and you must ensure that you have followed the manufacturer's instruction carefully regarding the setting up of Bluetooth ™ on your device. If the device requires you to enter a pairing code, please enter **0000** 

Ensure that you have the latest version of Stats Analyzer fitted to your device and the Bluetooth ™ is operational. Launch the analyzer and select 'Connect to Radar'

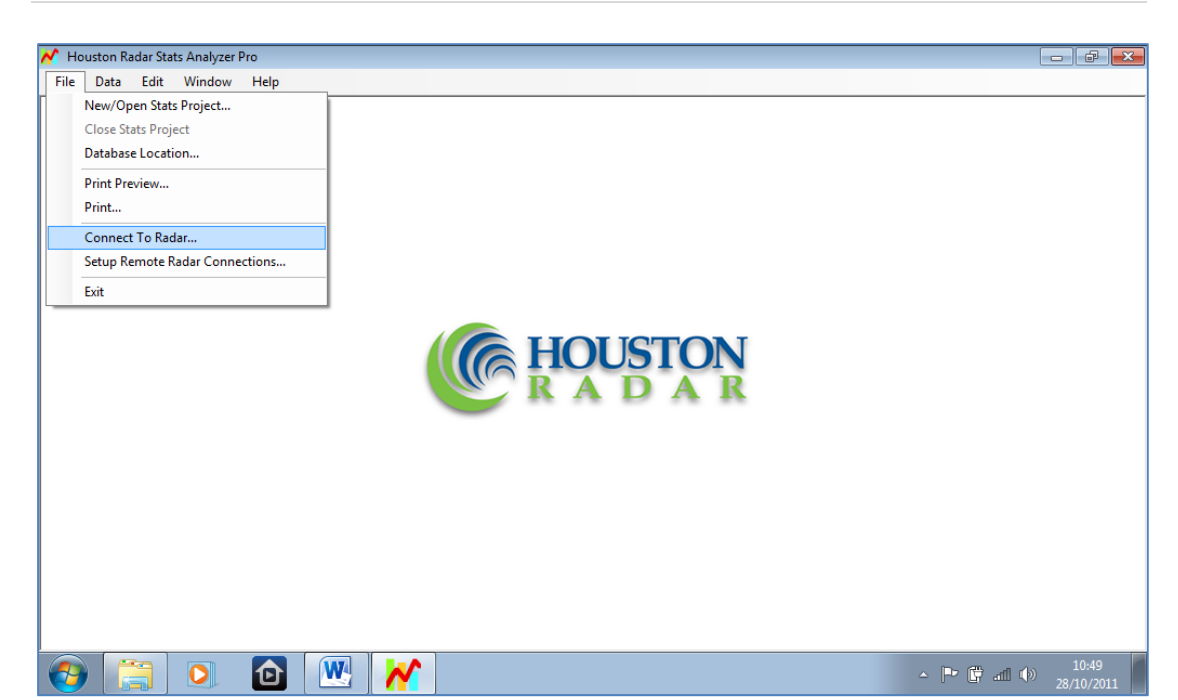

Then you will need to select which COM Port on your device which your Bluetooth ™ is configured to use. If you know already please select it from the dropdown as shown, or if not select Auto Detect Port.

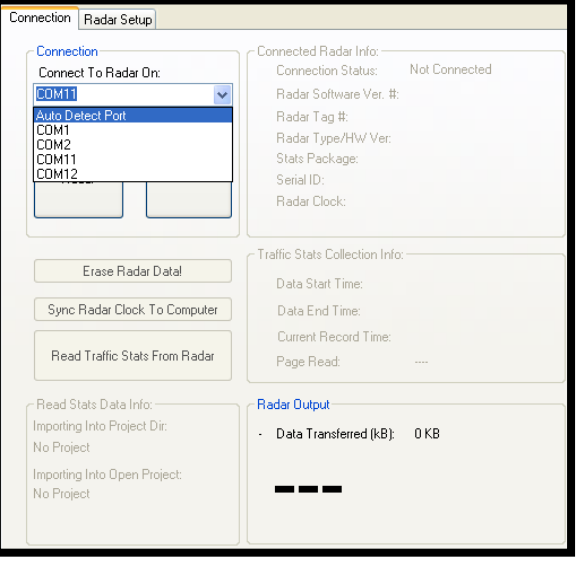

If you select Auto Detect the system will try each port individually to detect the Bluetooth ™ Device and this could take some time to achieve. As soon the system has connected with the radar a dialogue box will confirm the system setting information and then a Radar Found Pop Up will appear. You can clear these boxes by clicking OK. (You may wish to note the COM Port used to speed up future connection processes):

This space intentionally blank

**UNIPART** 

**DORMAN** 

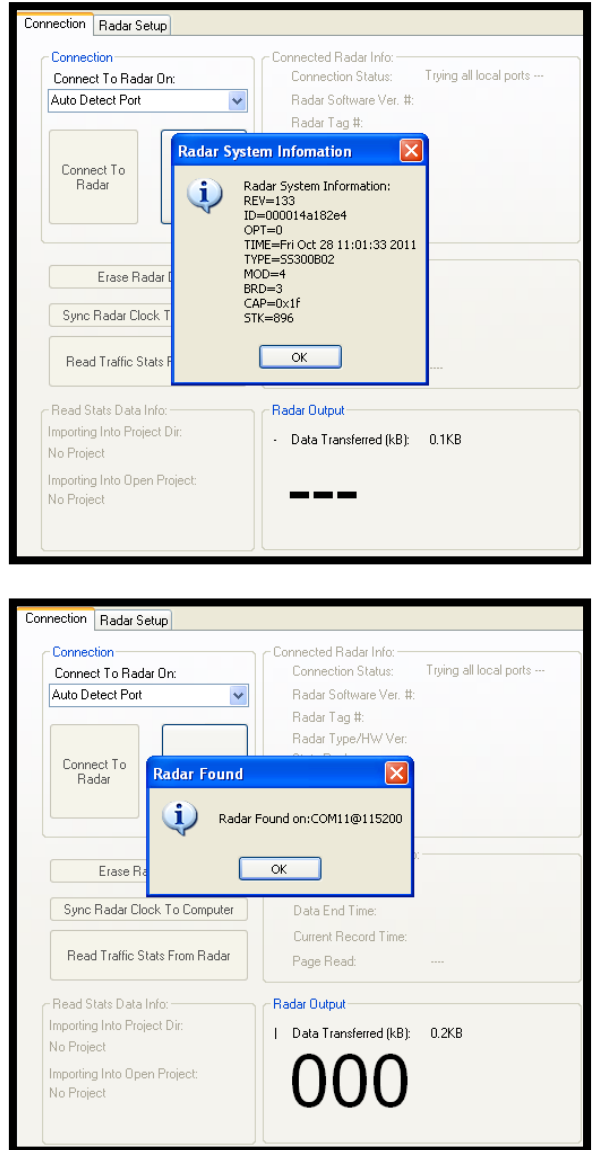

The Radar Found box will display a data transfer speed, it should be noted that these speeds are variable depending on a number of different things. However, if you feel the data transfer speed is excessively slow, please contact Unipart Dorman for advice.

Successful connection to the sign is shown by the legend shown at the bottom of the screen.

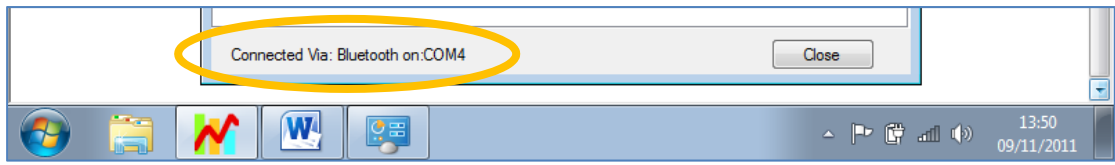

Please note that the pop up boxes may appear behind the screen you are currently viewing if you have more than one application running. This can mean that anything you try to click onto when in the Houston screen will be inactive until you have cleared the pop up boxes by clicking on the OK button.

# **Connecting to the sign using hard wired PC connection**

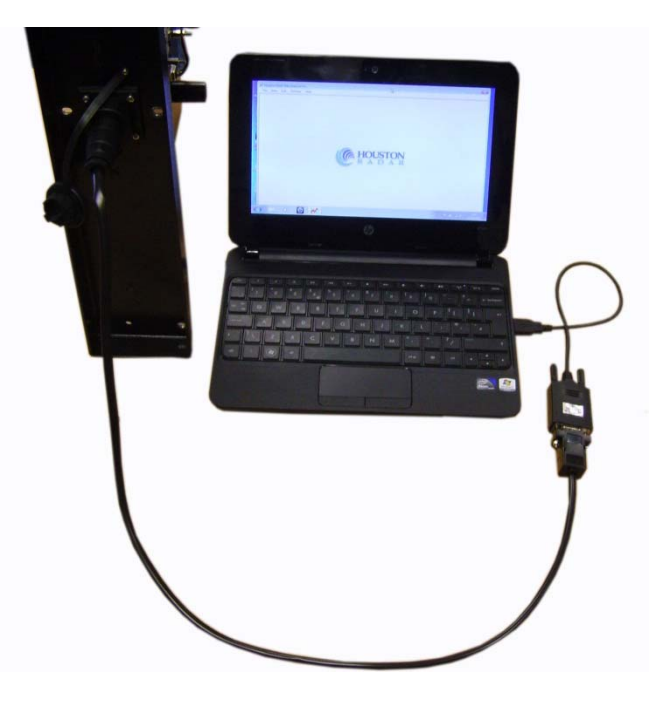

The DF11 features a standard cable interface that can be used to configure the display and download captured speed data onto a Laptop/PC running the Stats Analyzer software. The cable plugs directly into the multi-function socket located on the base of the unit. The cable only needs to be finger tight and any excess force applied will result in damage to the connectors, which may not be covered by any warranty.

Connect the cable as shown above using a suitable USB to Serial Port Connector (not supplied) and then run Stats Analyzer by double clicking the icon previously installed on your desktop then use the same instructions to connect to the radar as shown in the previous section, ignoring the Bluetooth ™ com port set up.

**Septiment** 

# **CONFIGURING THE SIGN**

#### **Setting the Sign's Internal Clock**

#### **Before synchronizing the clocks, please ensure the computer you are using is displaying the correct time value. Your computer user manual should give you instructions on the correct way to set the time.**

It is recommended that the radar clock is synchronized to the computer time setting at each sign connection as this will keep the sign software calibrated. This is carried out by simply clicking on the 'Sync Radar Clock to Computer' button. Synchronization is complete when the Radar Clock Value (shown ringed) is the same as the computer time as shown in the bottom left of your screen.

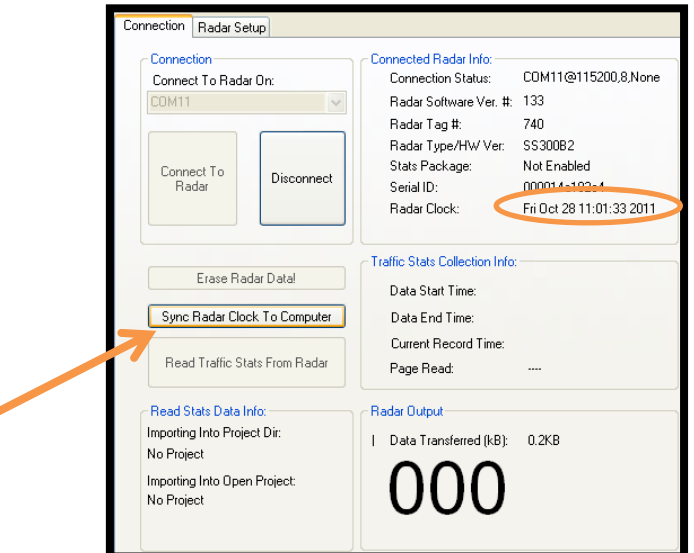

#### **Setting the Trigger Points**

Select the Radar Set Up tab and the PNL10 Setup tab. Alterations to the trigger point settings can be made by either the dragging the cursor along the speedline or altering the values in the boxes.

The trigger speed setting is set using the red Speed Limit Box/Red Cursor and the upper and lower speed limits are set using the green Minimum/Maximum Display Speed boxes/Green Cursors. Once the settings are made please click on the 'Write to Radar' box to transfer the new settings to the sign

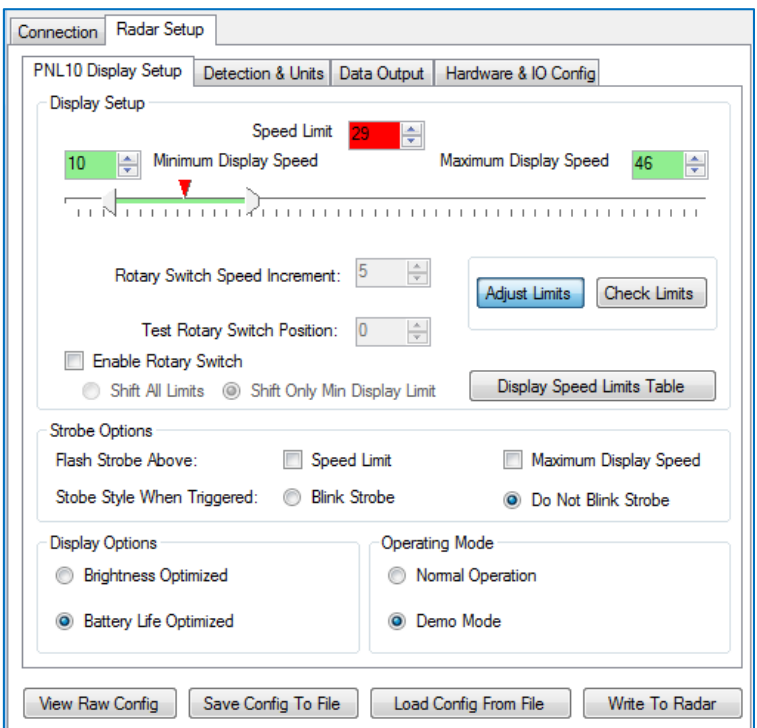

The Minimum setting should be set sufficiently high to prevent the sign being triggered by for example a jogger approaching the sign, but low enough to capture approaching motor vehicles. Careful consideration of this value will allow the sign to create the maximum impact but preserve battery life as much as possible.

#### **White Strobe Configuration**

The DF11 has a white LED cluster (strobe light) arranged in a circle in between the two digits typically used to draw attention to drivers that their current vehicle speed is above the set speed limit. The flash rate of the strobe is set at 10Hz and may be selected to activate above the trigger speed limit as well as above the high-speed limit.

The strobe is enabled/disabled using the radio buttons shown below which appear on the Radar Setup Tab

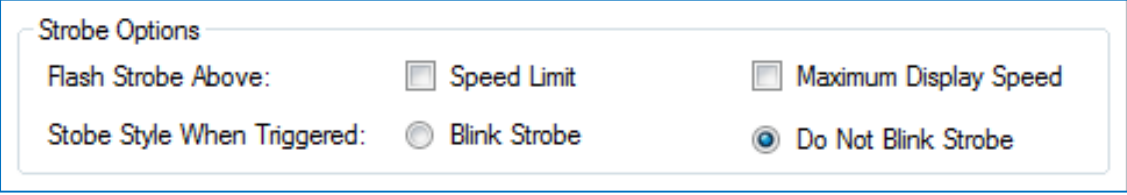

#### **Manual Adjustment of Trigger Speed setting**

Manual adjustment is useful on signs which are moved frequently between locations and where each individual place has a different set of criteria for speed setting. The 8 different presets available mean that the speed parameters can quickly be set without connecting a computer to the sign via Bluetooth ™ or cable. Initially Position 0 is set as a datum and each click of the switch will increment the speed settings by the value shown in the 'Rotary Speed Switch Increment' box.

The sign is set to the following values in the factory:

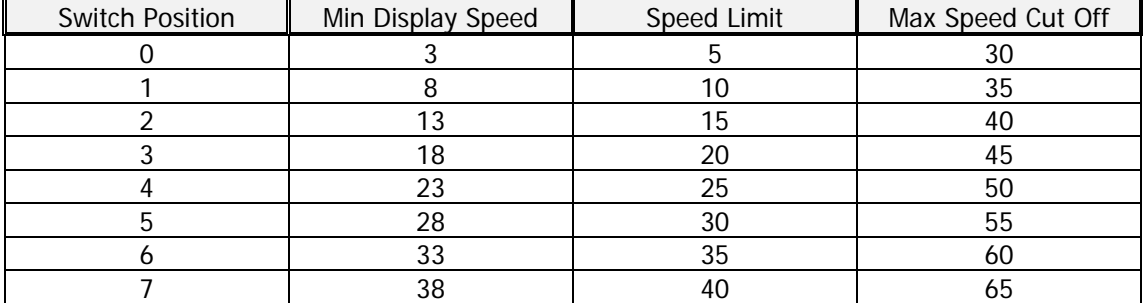

To adjust the values first click on the 'Enable Rotary Switch' button and ensure that there is a tick in the box

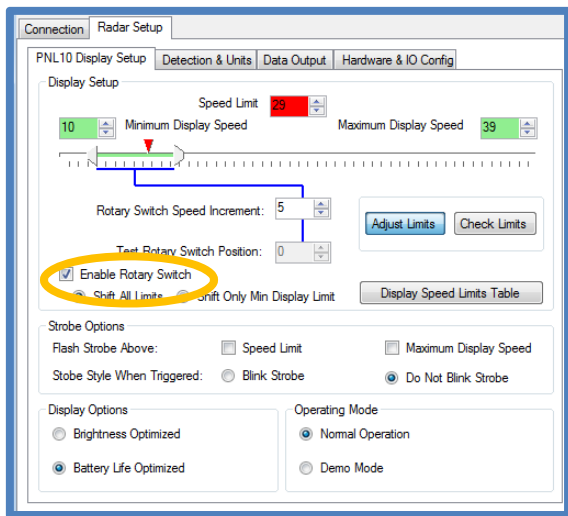

Clicking on 'Adjust Limits' will enable the speed parameter boxes to be altered and set for position zero on the rotary switch. Then define the increment that the speed settings will change by for every click of the switch by setting the value in the Rotary Speed Increment box. So for instance if you wanted the speeds to increase 5 MPH for every click of the rotary switch, you would enter five in the Rotary Speed Increment box. Use the Test Rotary Switch Position box to cycle through the seven remaining switch selections to see the values set for each switch position.

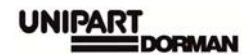

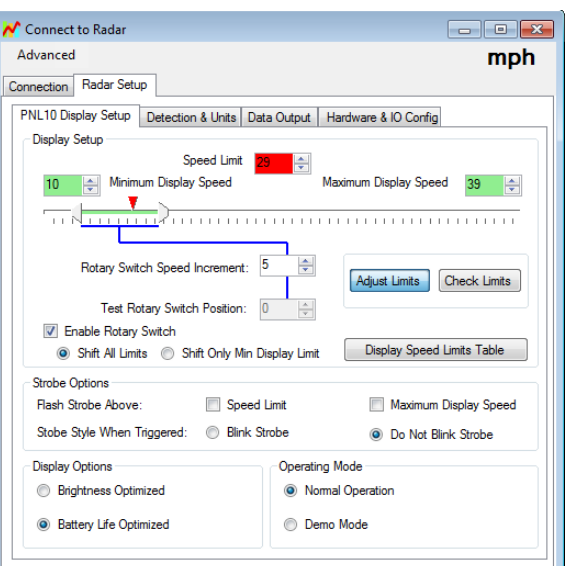

The 'Check Limits' selection allows the user to cycle through the parameters already set into the sign.

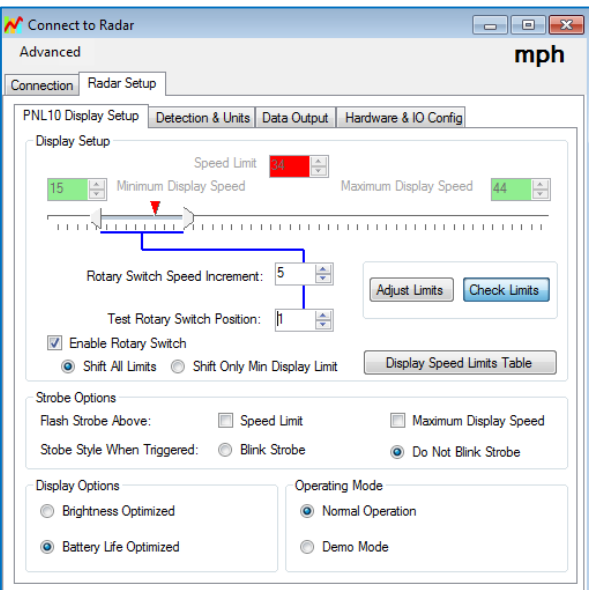

Clicking the 'Display Speed Limits Table' button will bring up a handy table showing the parameters each rotary switch position is set to. This can be printed and kept with the sign if required.

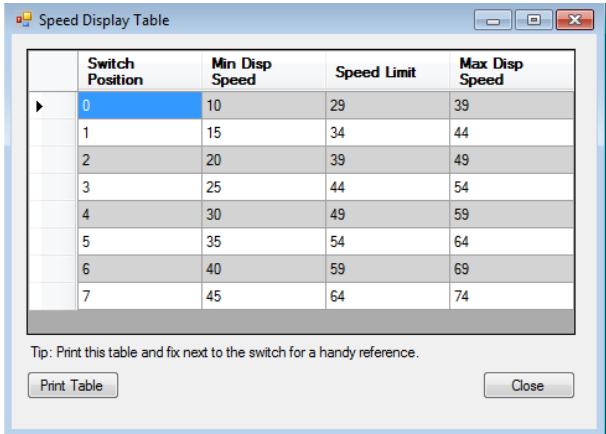

To change the speed settings manually, remove the bung covering the access port and insert the Dorman Adjustment tool to adjust the spindle, where each click is the next switch position. When the switch has been turned fully anticlockwise it will be at the zero setting. Do not use excessive force during adjustment.

Please note that if the Enable Rotary Switch box is not ticked, manual adjustment is not possible.

Once the adjustment is complete, remove the tool and re-insert the bung. Failure to re-insert the bung correctly will compromise the IP rating of the sign, and any moisture ingress or subsequent damage may invalidate any warranties applied.

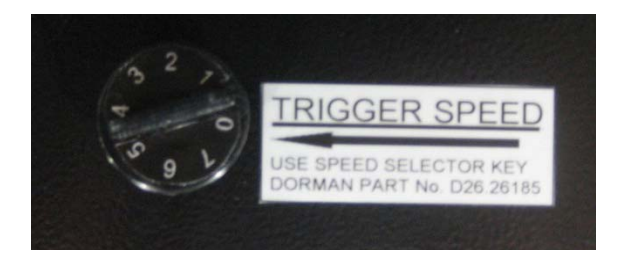

Adjustment Tool fitted

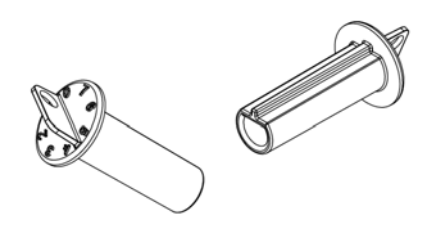

Manual Speed Adjustment Tool (Dorman Part Number C62.62025)

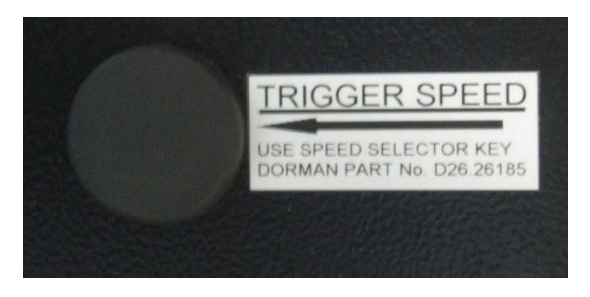

Bung fitted correctly after adjustment

#### **Detection and Units Tab**

This tab allows users to select between MPH and KPH and also the mode that the radar performance is set in. The sign will be factory set at 100% sensitivity and the traffic will be detected as the fastest inbound targets. It is not anticipated that there will be any need to alter these settings. Please consult Unipart Dorman before any alterations are made.

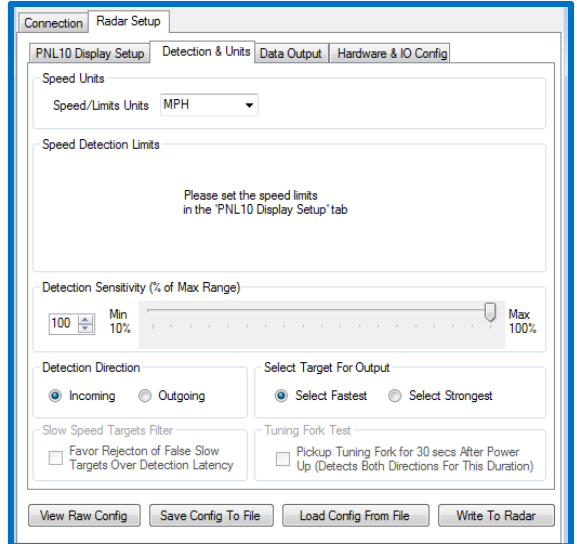

## **Data Output/Hardware & IO Config Tabs**

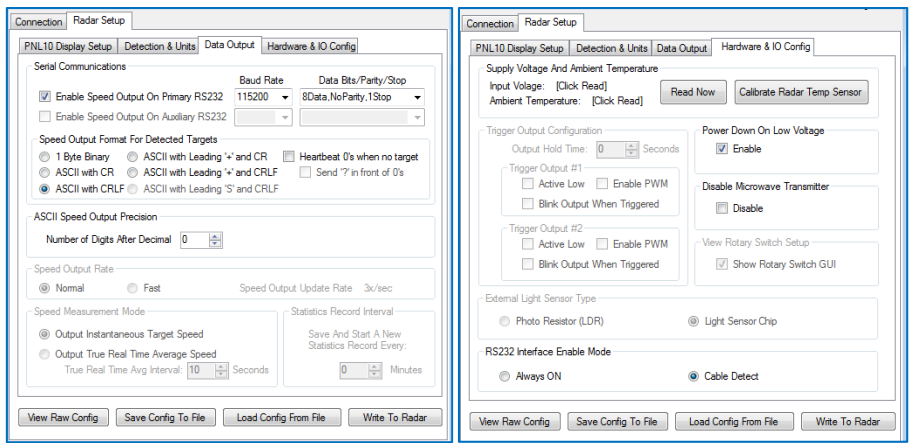

The settings in these tabs are factory set. If any of the values are altered without first consulting Unipart Dorman, the performance of the sign may be severely degraded and could result in the sign being returned to works for resetting, which would be outside any warranty agreements.

#### **DATALOG FACILITY**

The DF11 has an optional datalog facility which allows the capture of sign activation statistics and the generation of spreadsheets and graphs to allow users to monitor the sign's effectiveness, especially where it is deployed in a variety of locations. It is possible to generate average data by hour for each day of the week and also view weekly and monthly averages.

#### **Open a Project**

Prior to downloading the data from the sign you need to set up a new project which will contain all the data and provide the tools necessary to manipulate it into reports and graphs. Click on File>New/Open Stats Project and then as shown click on new project and then enter a name for the project in the pop up box, which could be example the sign location and download date.

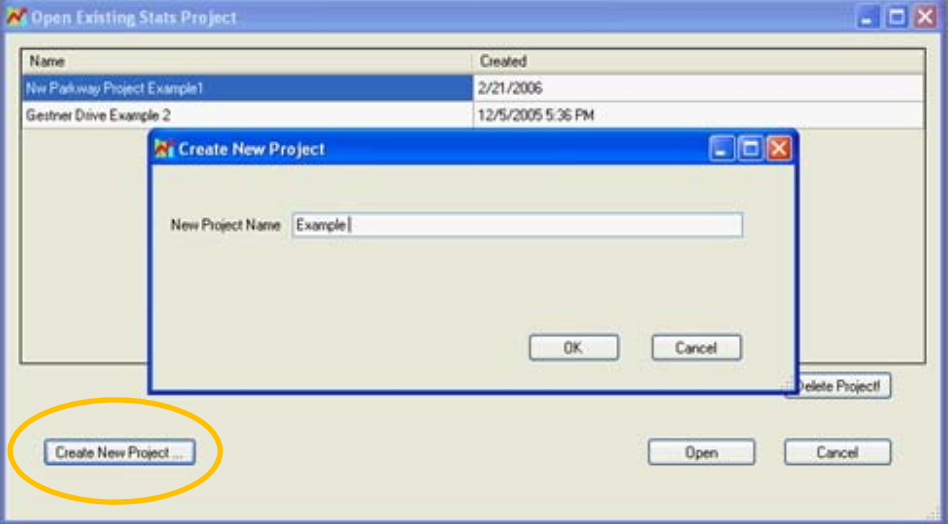

Click on OK and then on the next screen select the project required and then select Open. If you are not already connected to the sign via Bluetooth ™ or cable you will be prompted to do so.

If you wish to work with a previous project, simply select the project from the list and click on Open.

#### **Working with the Data**

The following screenshots provide a self-explanatory guide to the processes required to generate and print reports in various formats:

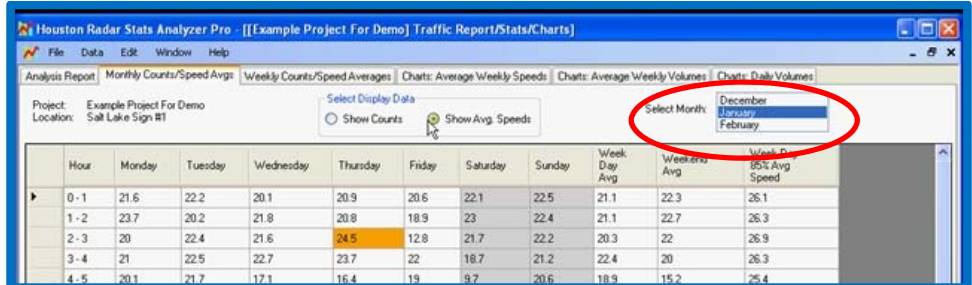

The Monthly Counts/Speed Avgs tab shows in a weekly view the average counts or speeds for a specific hour segment averaged over an entire month. The values highlighted in Orange show the highest speed for the timeframe selected. Available months are shown and selected in the drop down circled in red on the picture above.

The Weekly Counts tab shows the same information but averaged across one week and again, the week is selected using the dropdown circled in red.

## **Generating Charts and Graphs**

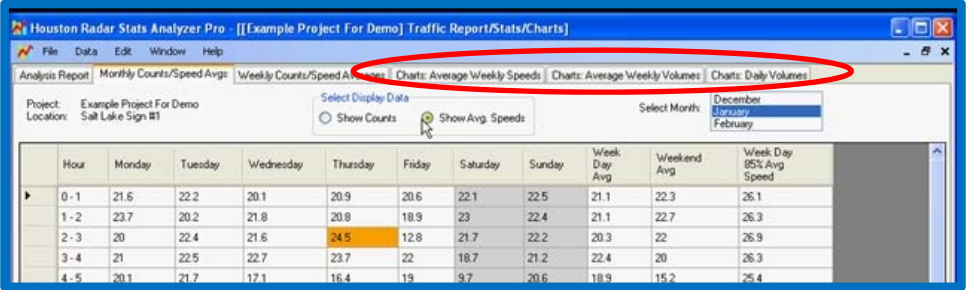

Selecting one of the three Chart tabs highlighted above will give speed and volume graphs depending on which tab is selected.

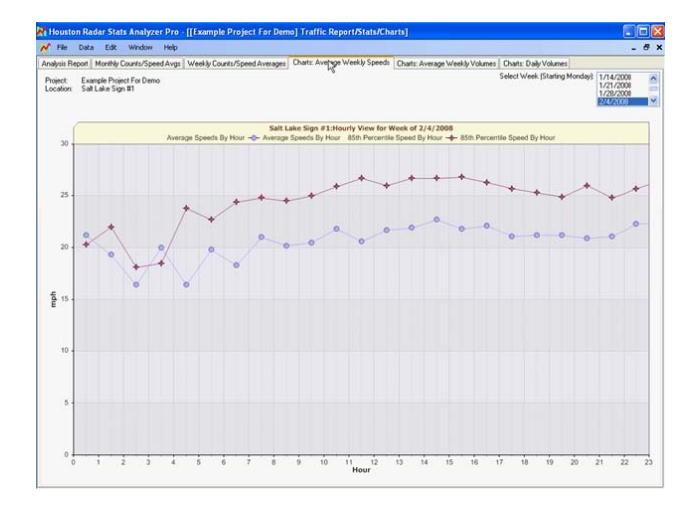

Selecting File>Print will allow you to make a hardcopy of the graph or it can be copy it onto the Windows Clipboard and then paste into any Microsoft Office Program.

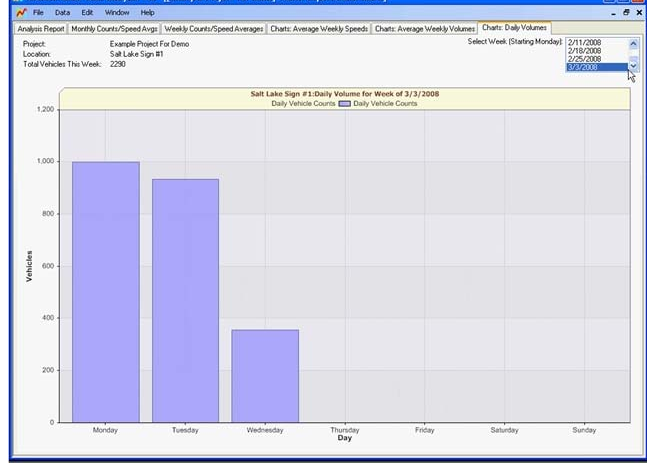

# **SERVICING THE SIGN**

It is recommended that routine maintenance is carried out at six monthly intervals as detailed below. This period may need adjusting depending on the conditions of use and should be revised after each maintenance visit.

## **Battery Husbandry**

The DF11 battery pack contains Lithium Iron Phosphate (LiFePO4) which is a rechargeable cell and in common with other rechargeable batteries, they need to be exercised by placing the sign through a full charge – discharge – full charge cycle. Unipart Dorman recommends that this process is carried out every few months if normal operational usage means that the battery pack is only ever partially discharged/charged.

If the sign is to be placed into long term storage (which in this case means anything in excess of 6 weeks), the battery should be fully charged before storage and then exercised every 3 months. If this schedule is not adhered to, it is possible after an extended period in storage that the battery pack could self-discharge to a point where it could not be "revived" even after being charged.

#### **Time Stamp Reset**

Signs which have the optional Stats Analyzer function generate time-stamped historical records that are saved in an on-board FLASH memory. This means that the DF11 needs to maintain accurate calendar date and time information once it is has been set.

Should the sign may suffer a disruption in its power supply, the time/date information will be lost but can be reset by following the instructions in the CONFIGURING THE SIGN section.

#### **Visual Check**

Visually check the enclosure and screen for damage, paying particular attention to any external cabling, specifically checking for security of attachment.

#### **Enclosure Cleaning**

Clean the enclosure and front screen with a cloth and mild detergent solution. Abrasive materials or solvent based cleaners should never be used.

#### **Radar Performance**

If there are problems where the sign is triggering late or fails to trigger when the approaching vehicle is clearly exceeding the set speed, consideration should be given to clearing all significant radar energy reflectors from within the radar footprint. Please contact Unipart Dorman for further advice.

## **End of Life Recycling**

All components in the DF11 are designed with End of Life Recycling in mind. Neither the sign nor any of its component parts should not be disposed of as standard waste, this is particularly important with regard to the battery pack as it contains small amounts of Lithium.

Please contact Unipart Dorman for the very latest instructions and methods of disposal.

#### **Contact Us**

## **Unipart Dorman**

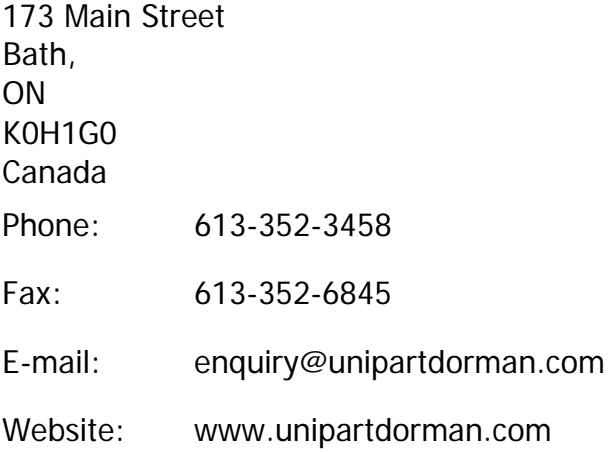

Every effort has been made to ensure the accuracy of the information given in our Publications, but in accordance with our policy of continually improving our products we reserve the right to modify designs and specifications whenever necessary.

The content of this document is the property of Unipart Dorman and information contained therein is confidential. This document either in whole or part, must not be reproduced, or disclosed to others, or used for any purpose other than that for which it is supplied without Unipart Dorman's written permission; or if any part is furnished by virtue of a contract with a third party, as expressly authorized under that contract.

#### **The contents of this document are copyright © Unipart Rail 2012 - All rights reserved**